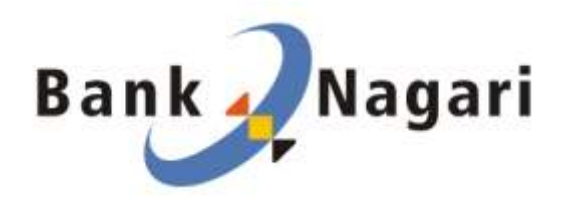

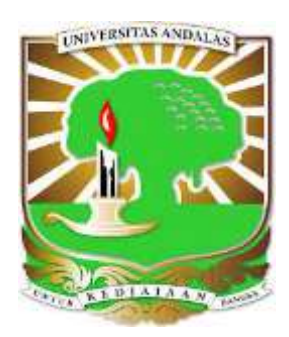

USER GUIDE

## PEMBAYARAN UANG KULIAH UNIVERSITAS ANDALAS

DI

ATM BANK NAGARI

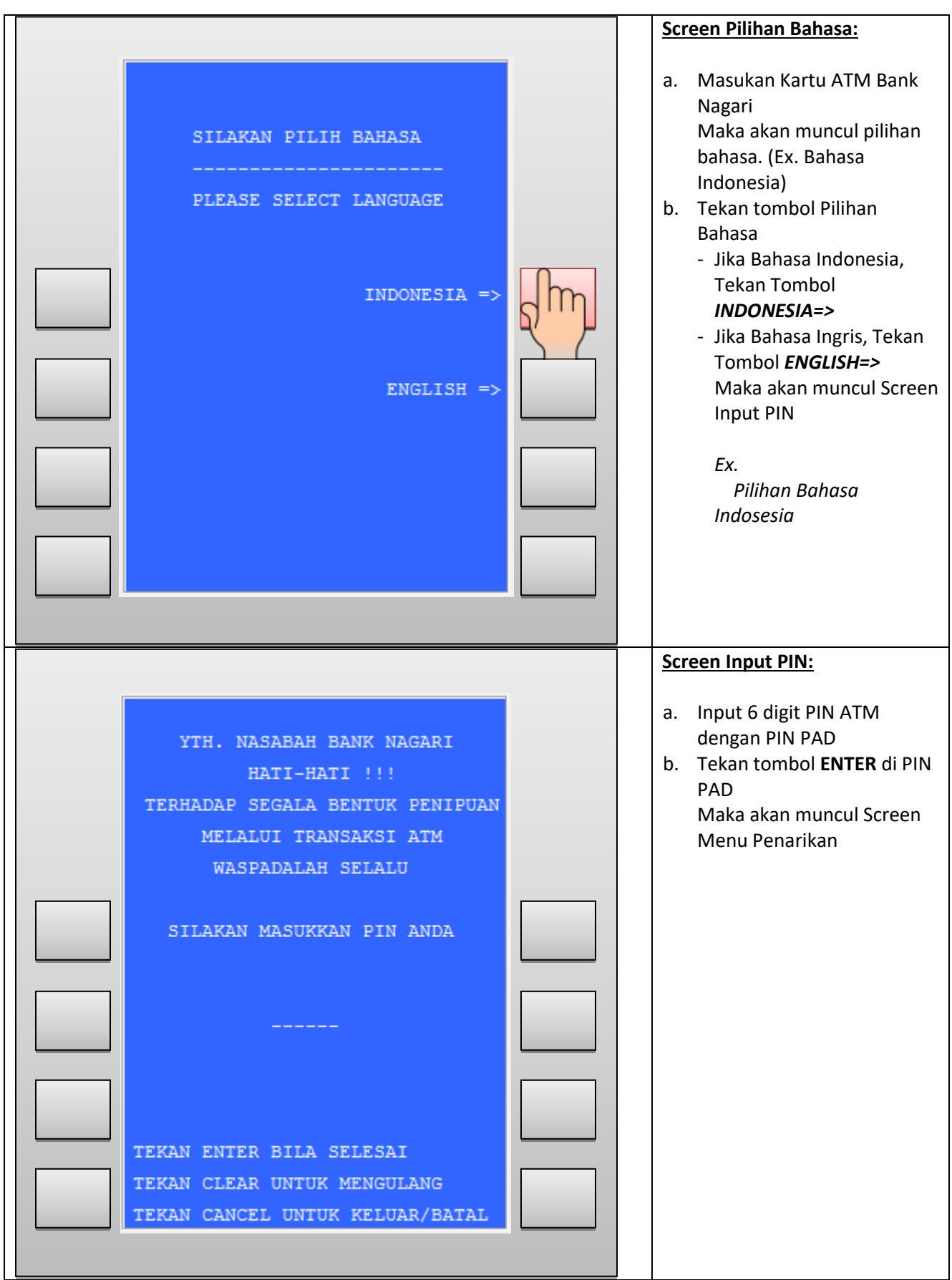

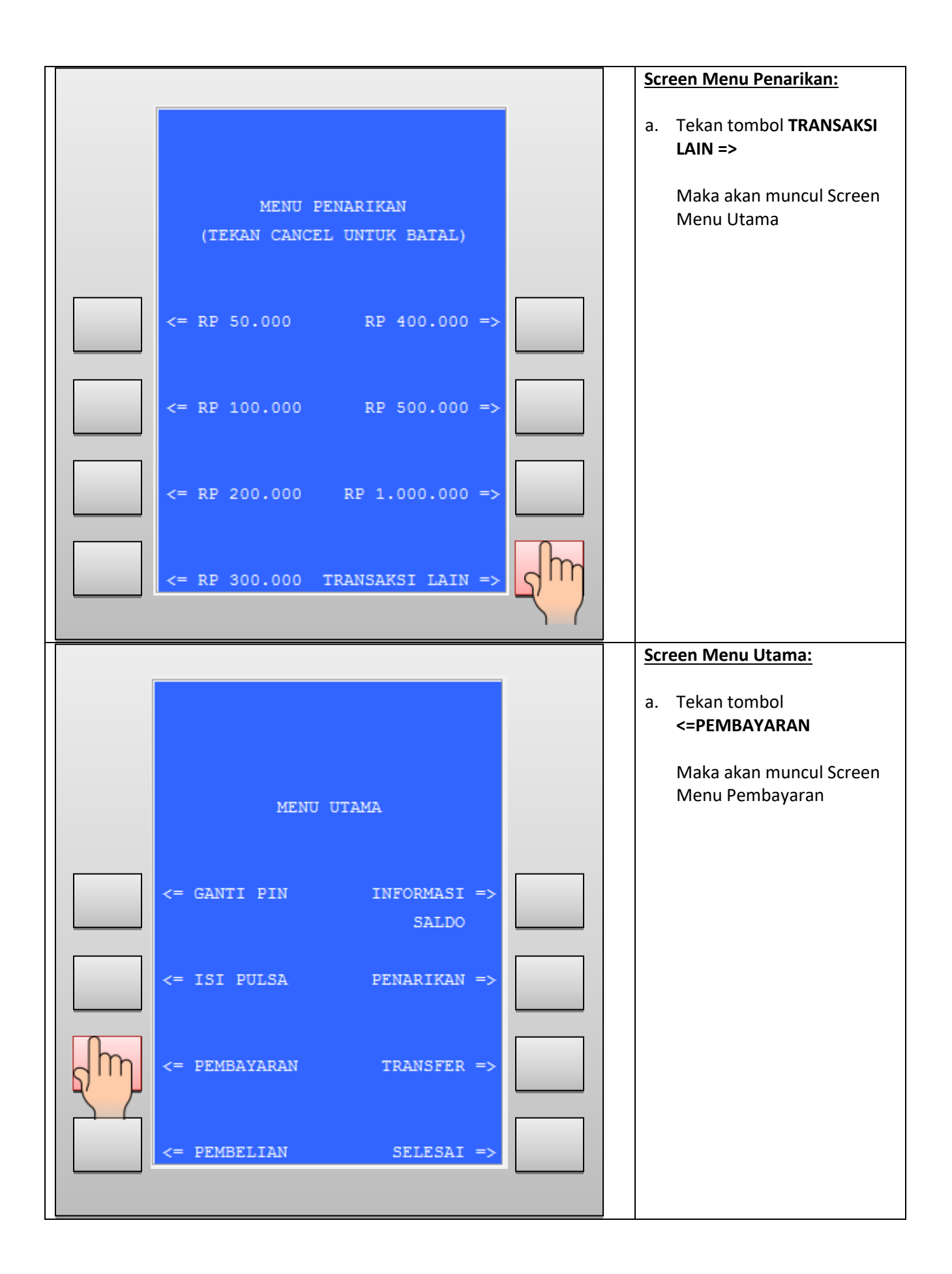

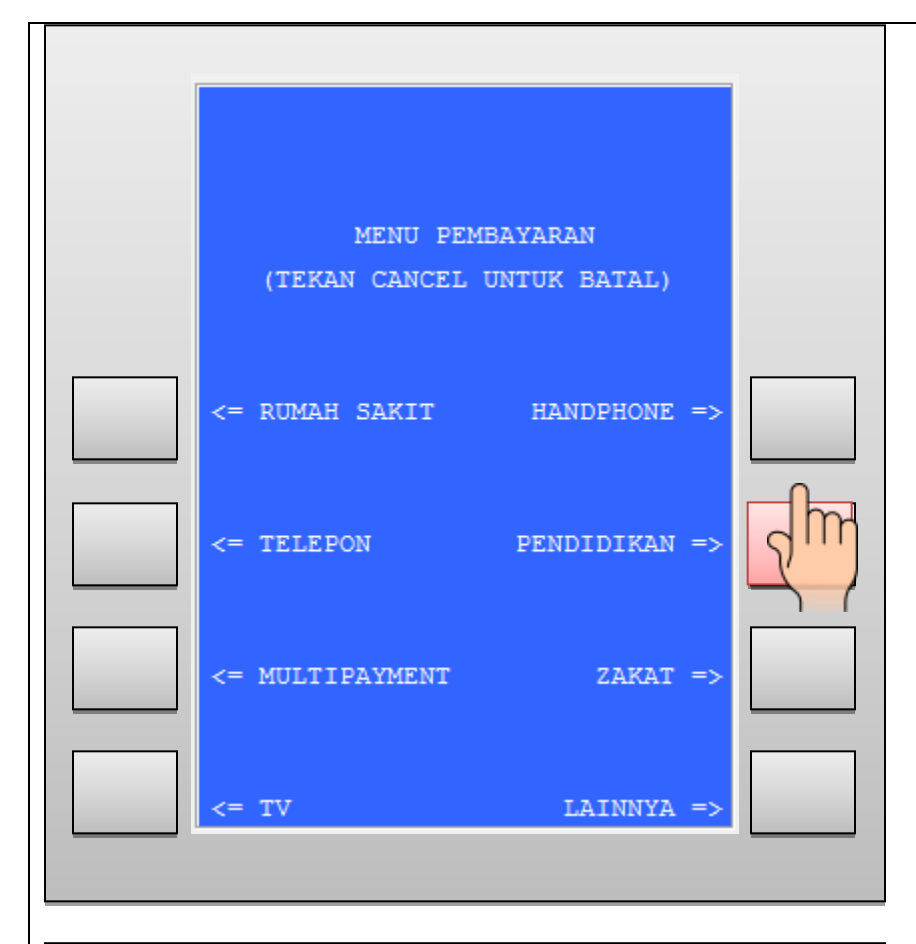

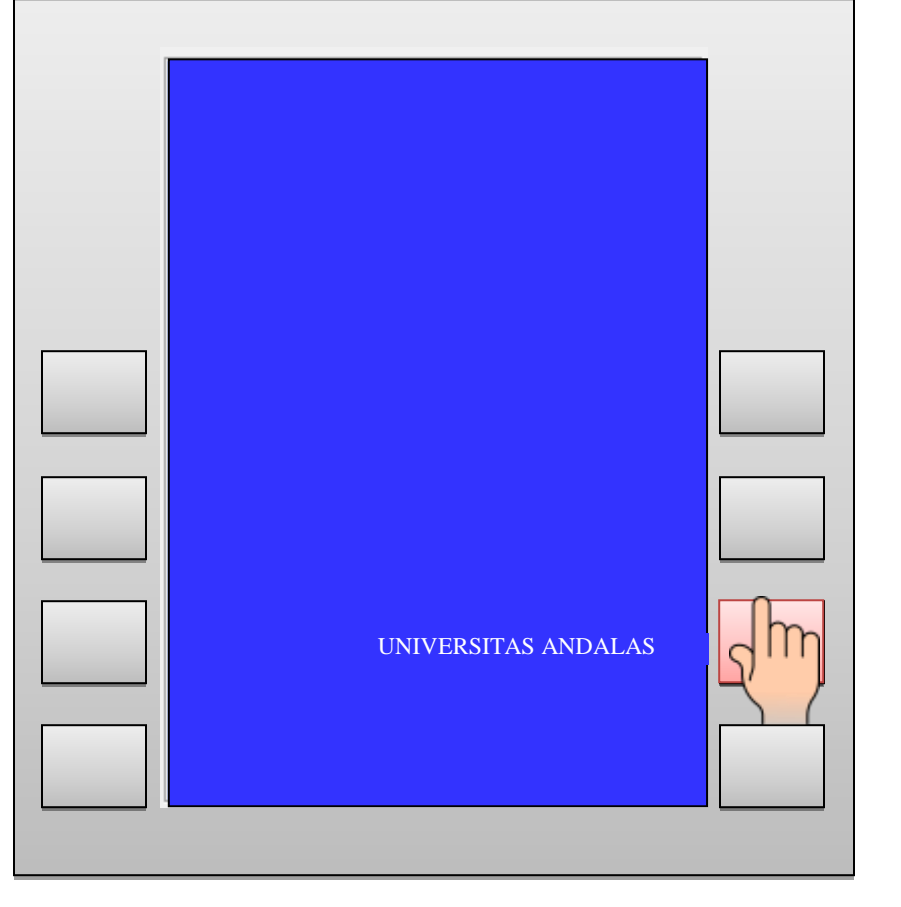

## **Screen Menu Pembayaran:**

a. Tekan tombol **<=PENDIDIKAN**

> Maka akan muncul Screen Institusi Pendidikan

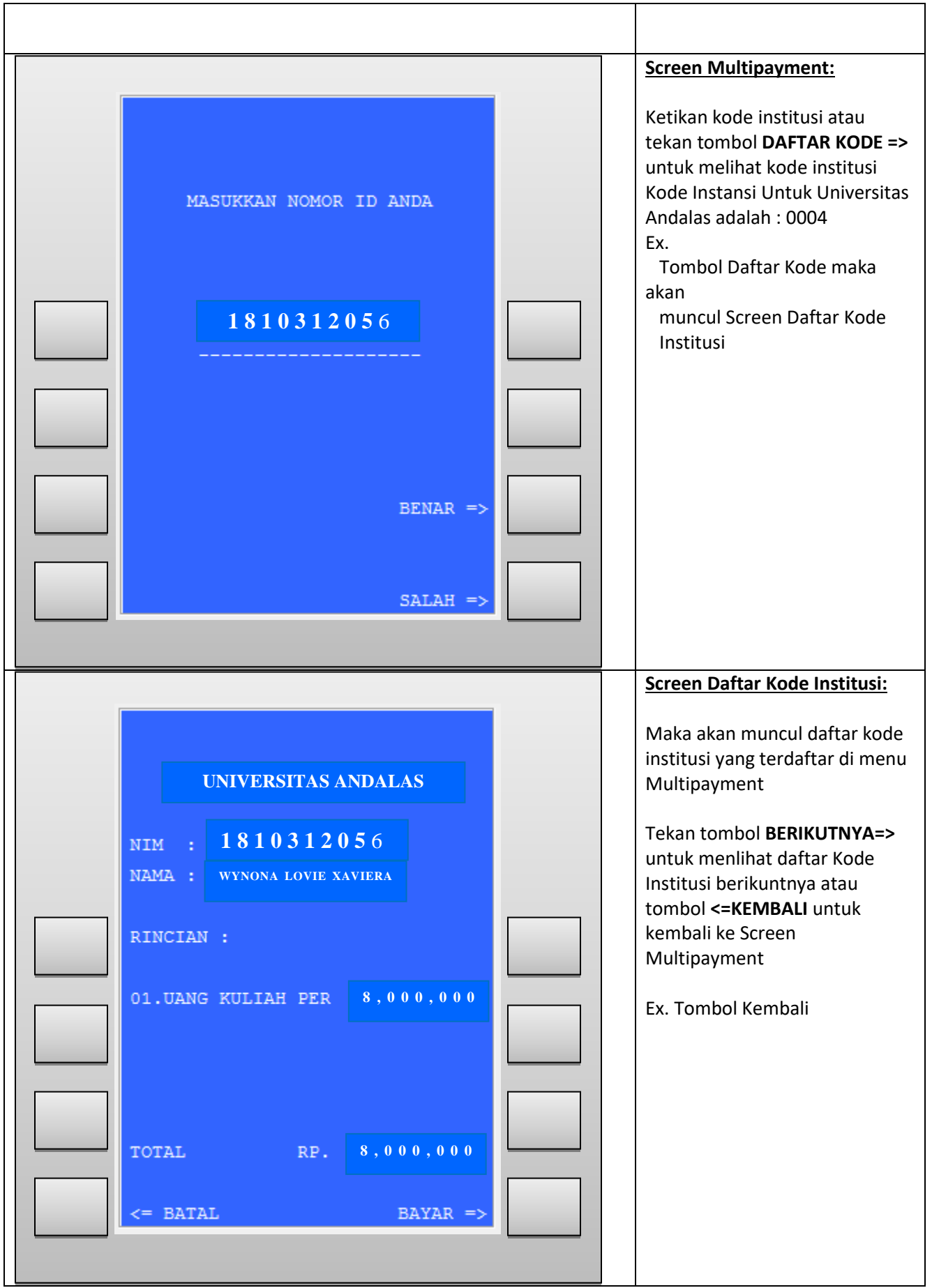

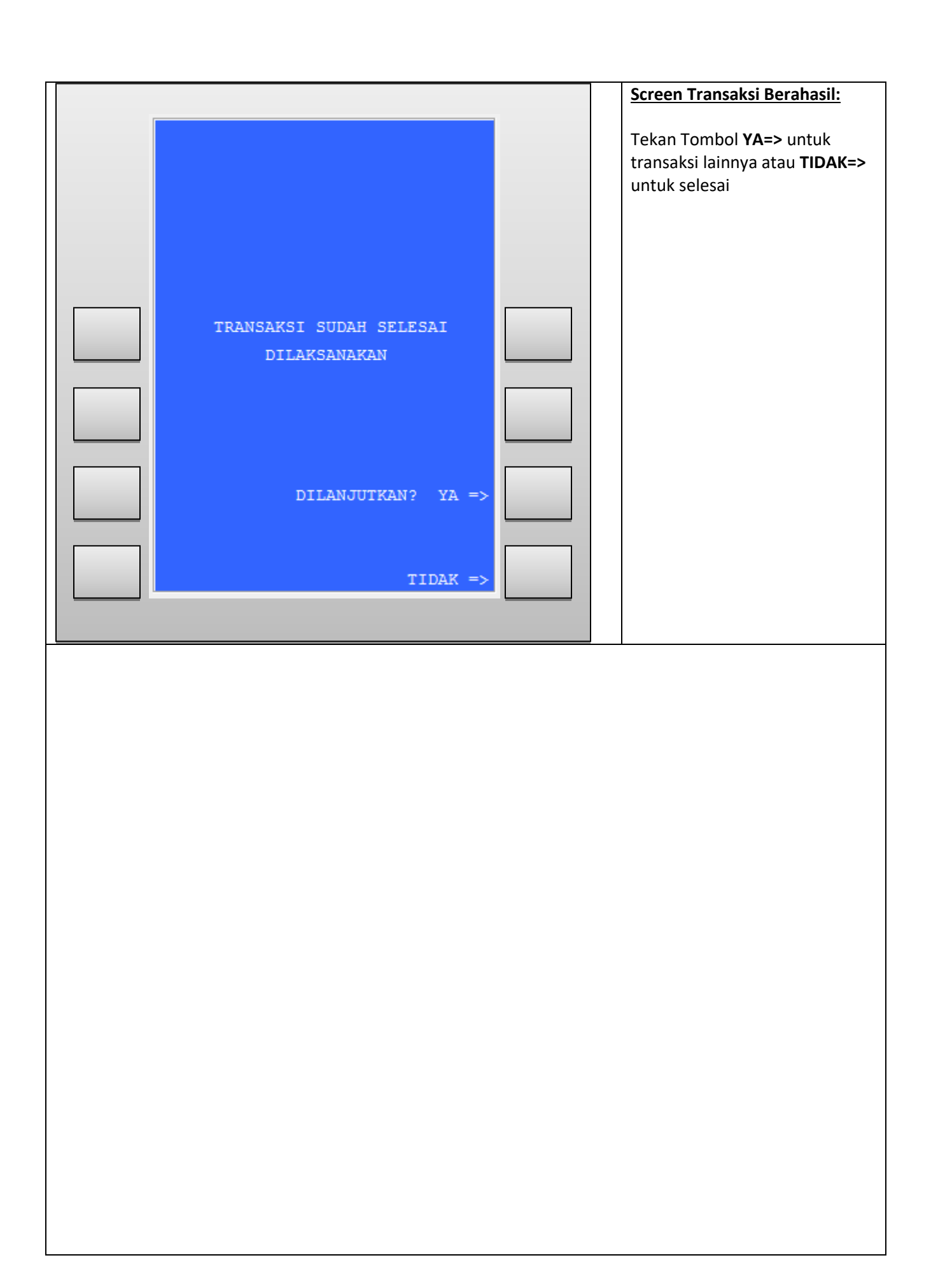

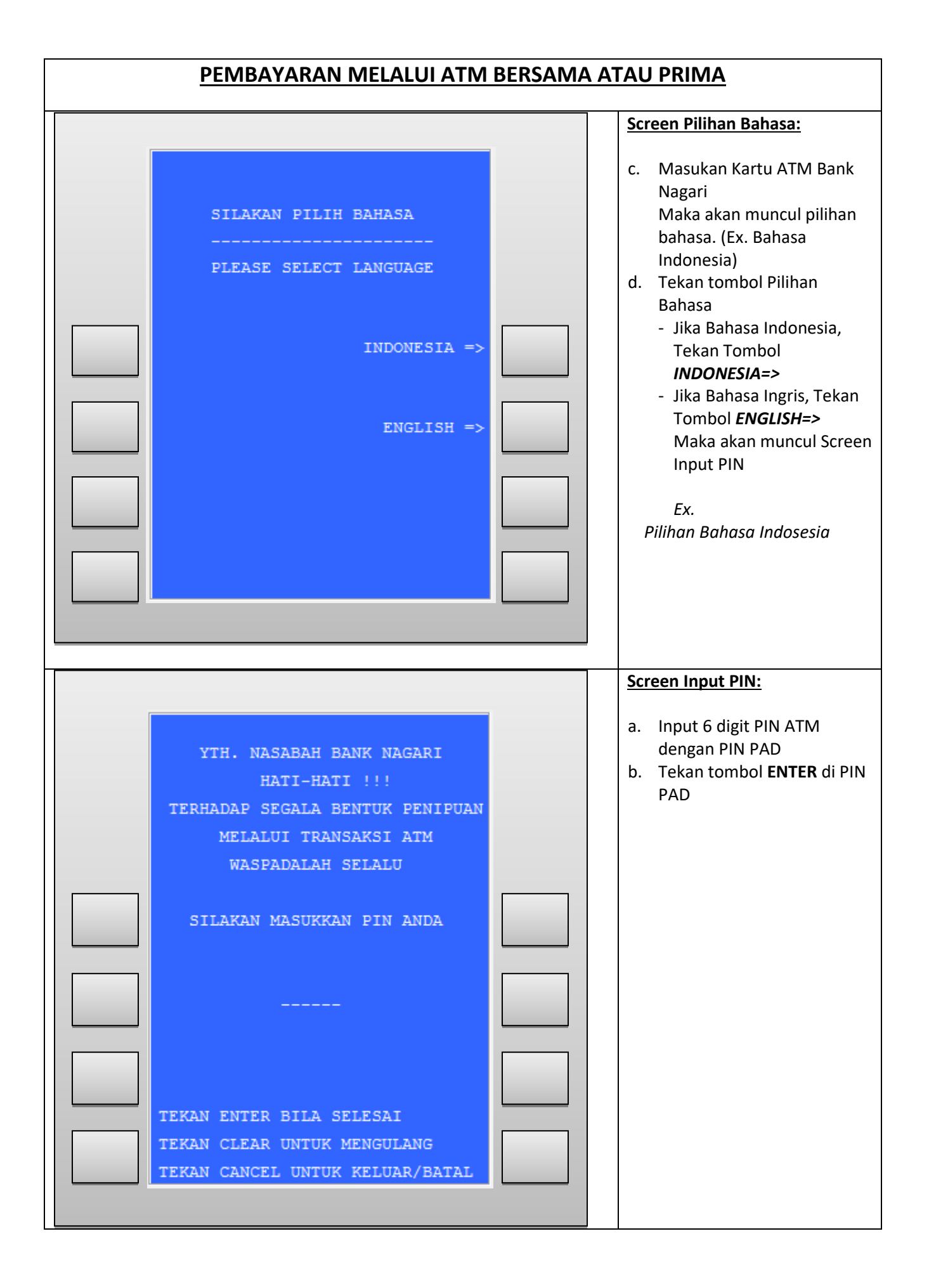

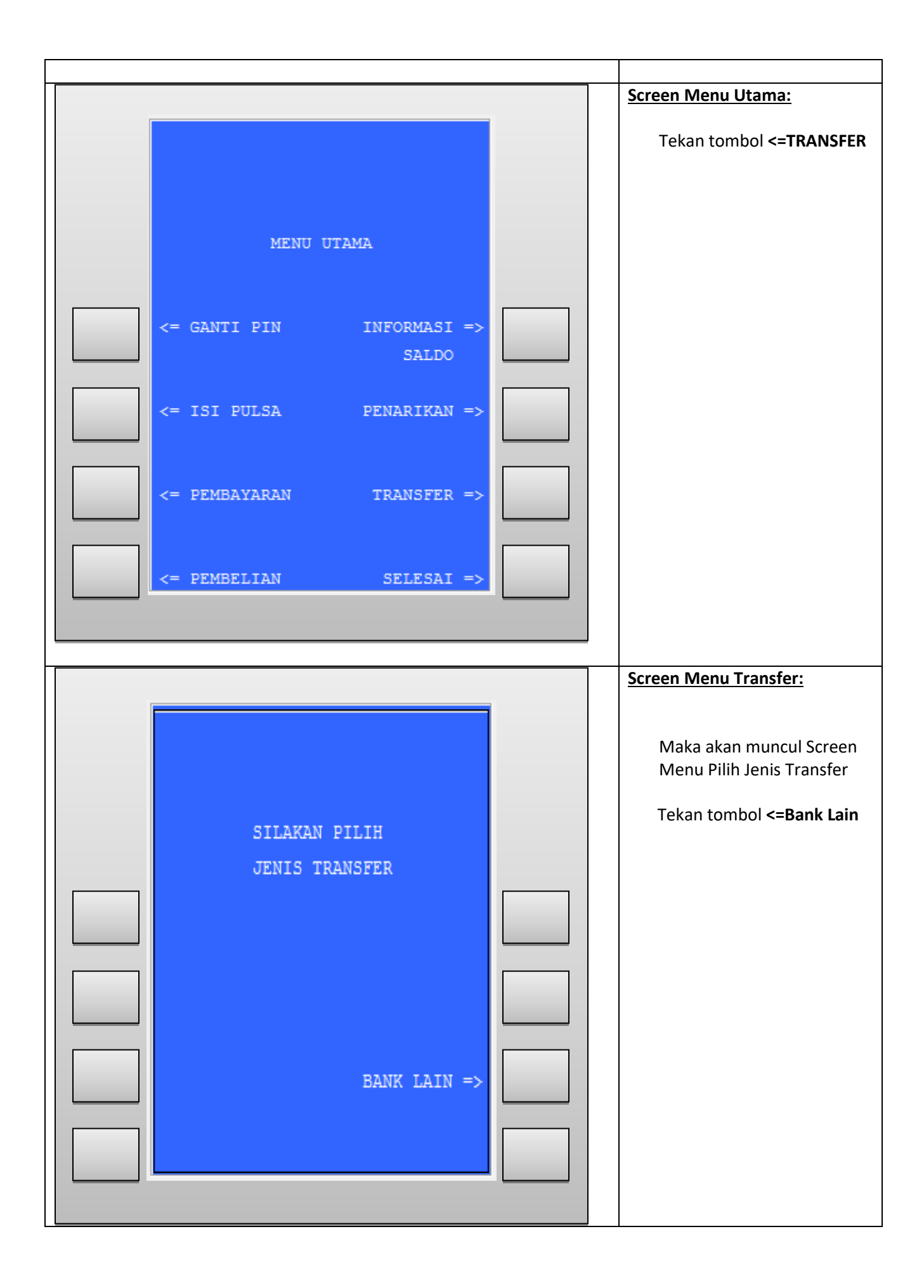

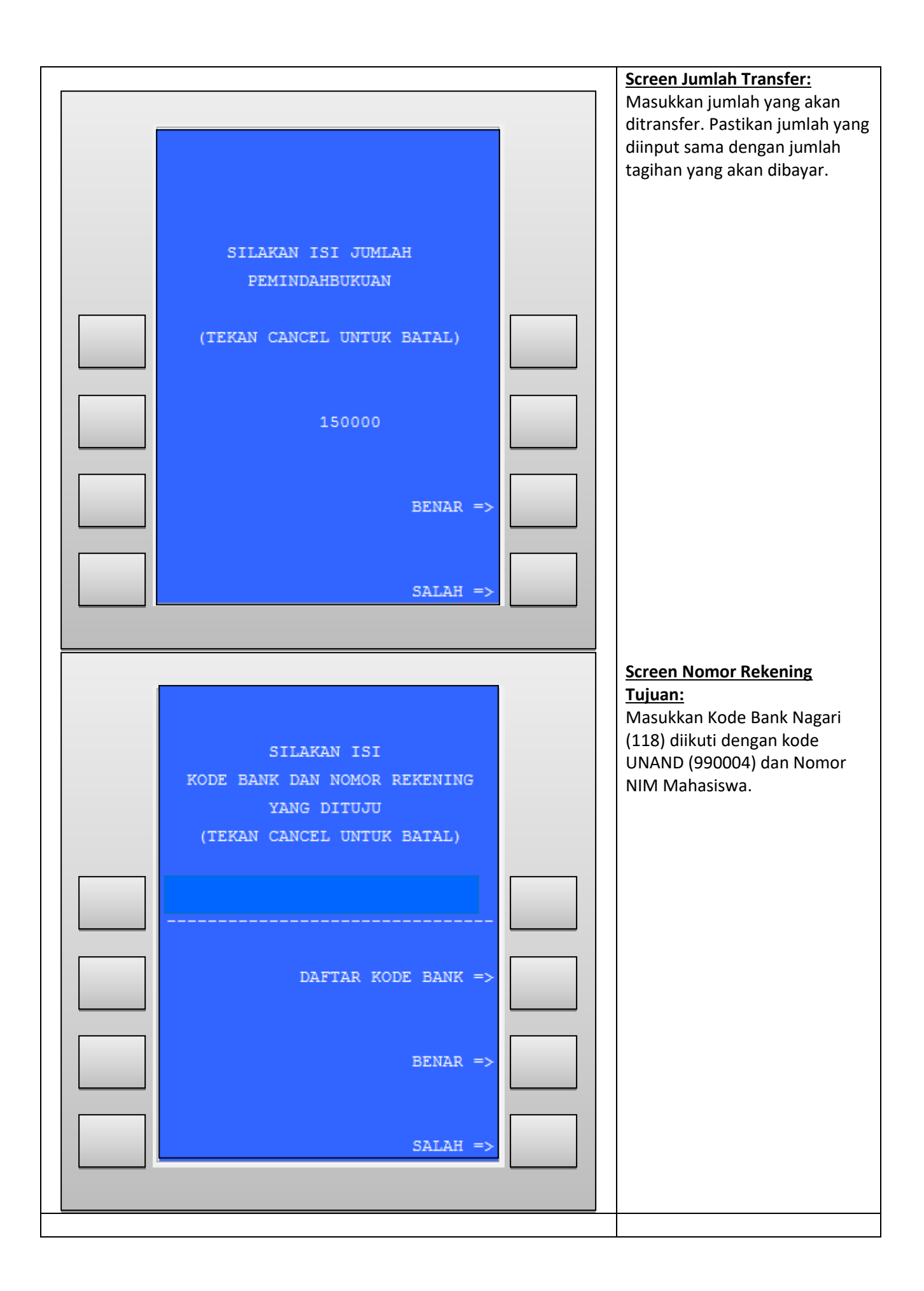

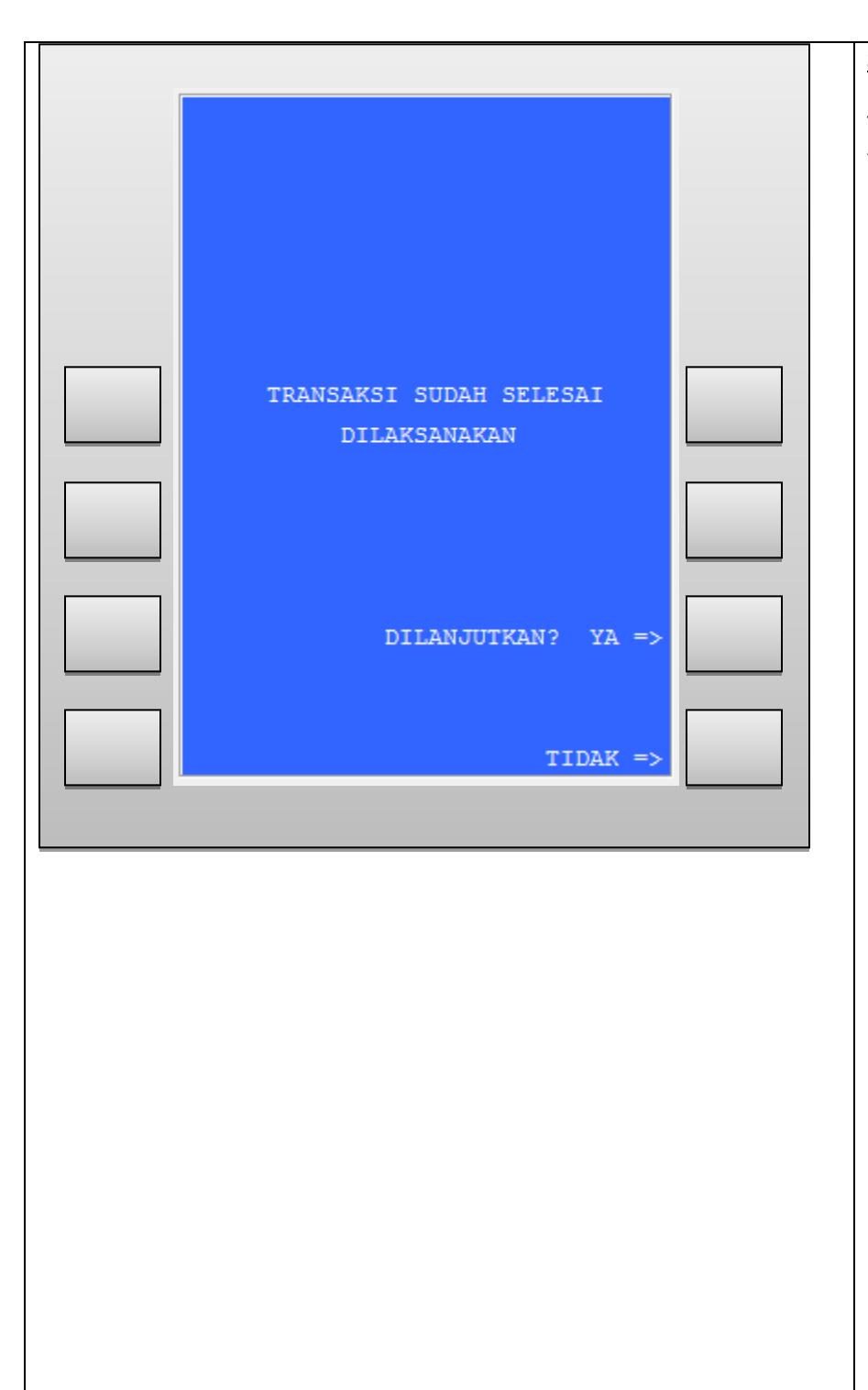

**Screen Transaksi Berhasil:**

Tekan Tombol **YA=>** untuk transaksi lainnya atau **TIDAK=>** untuk selesai

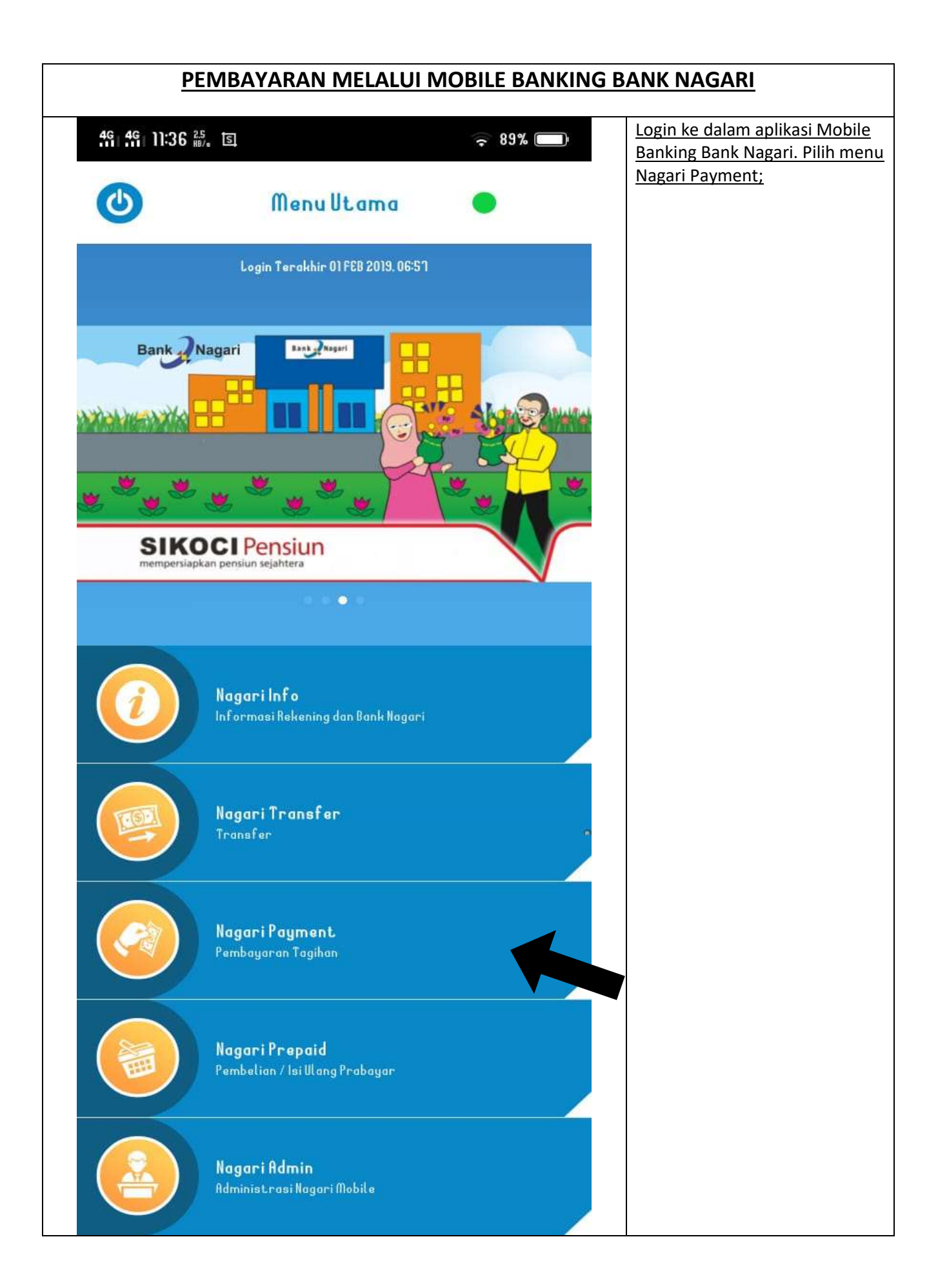

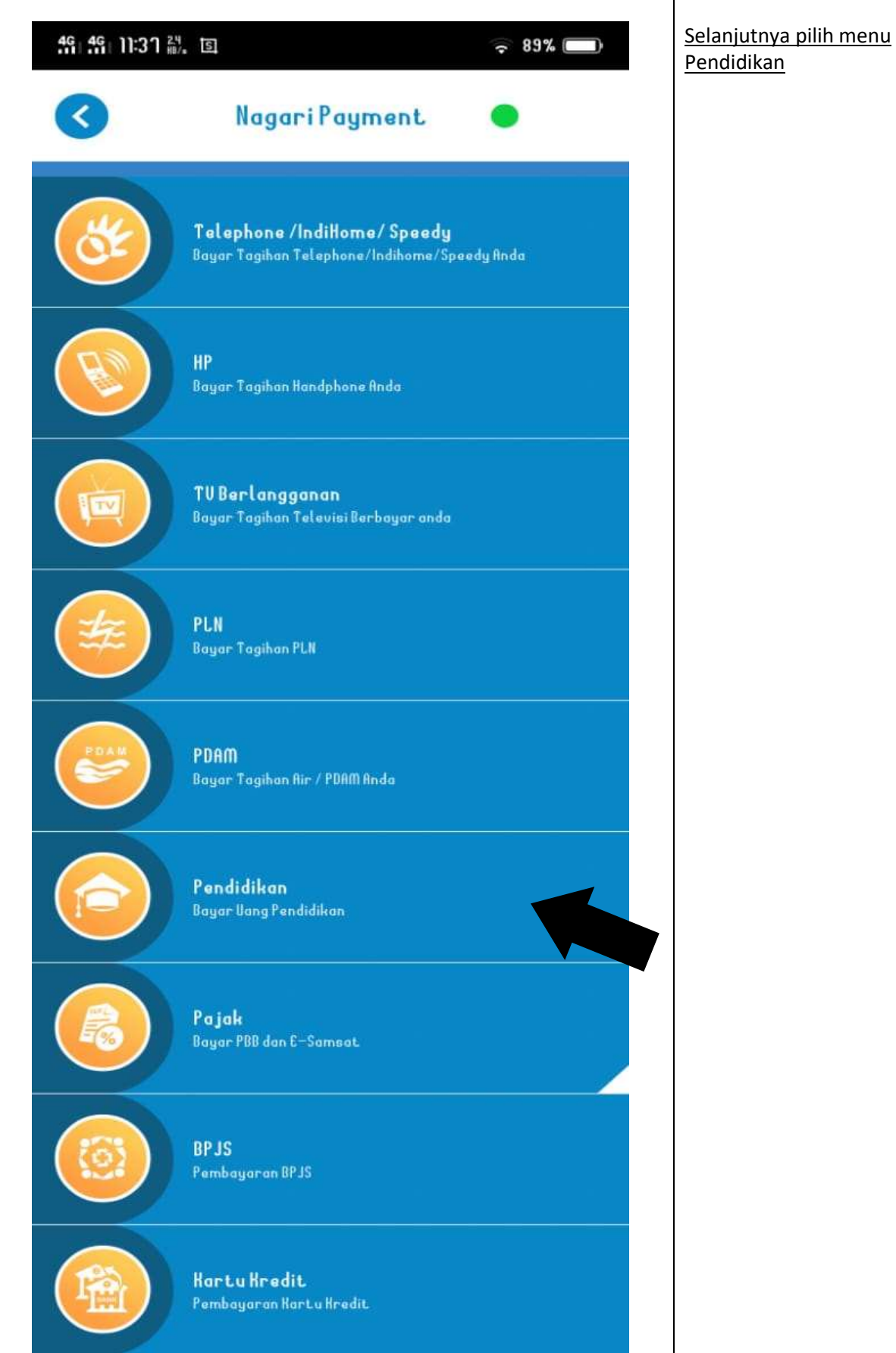

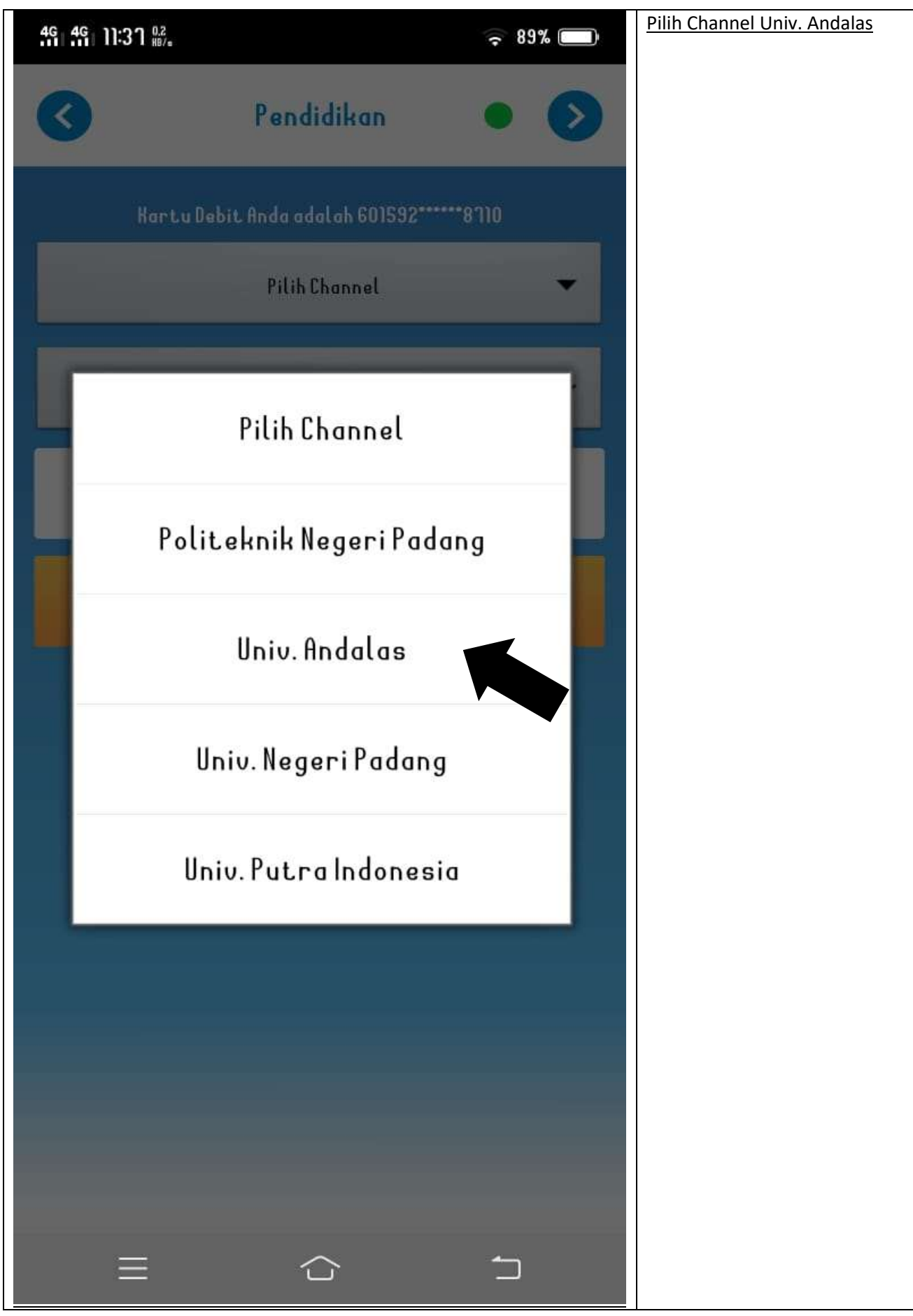

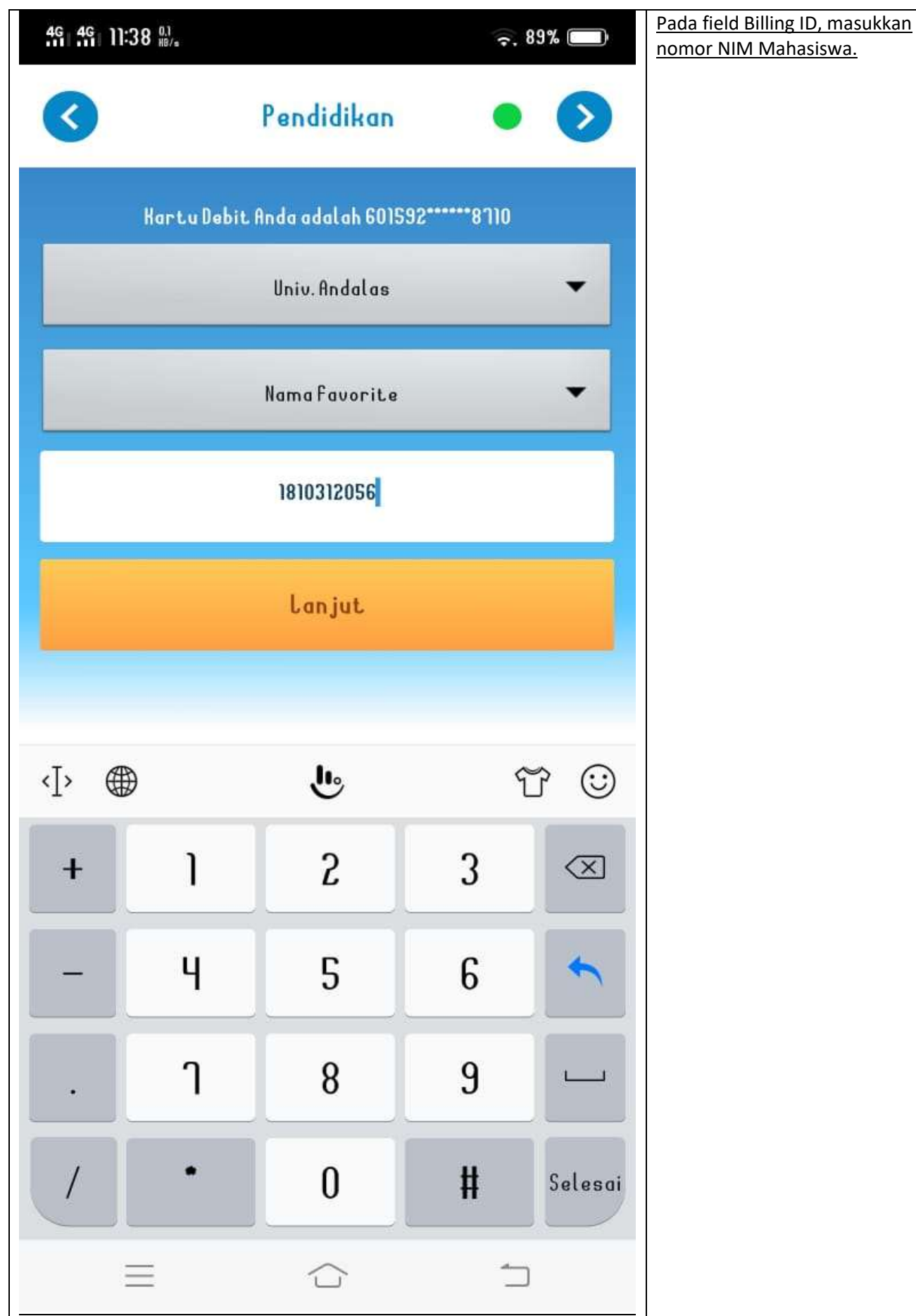

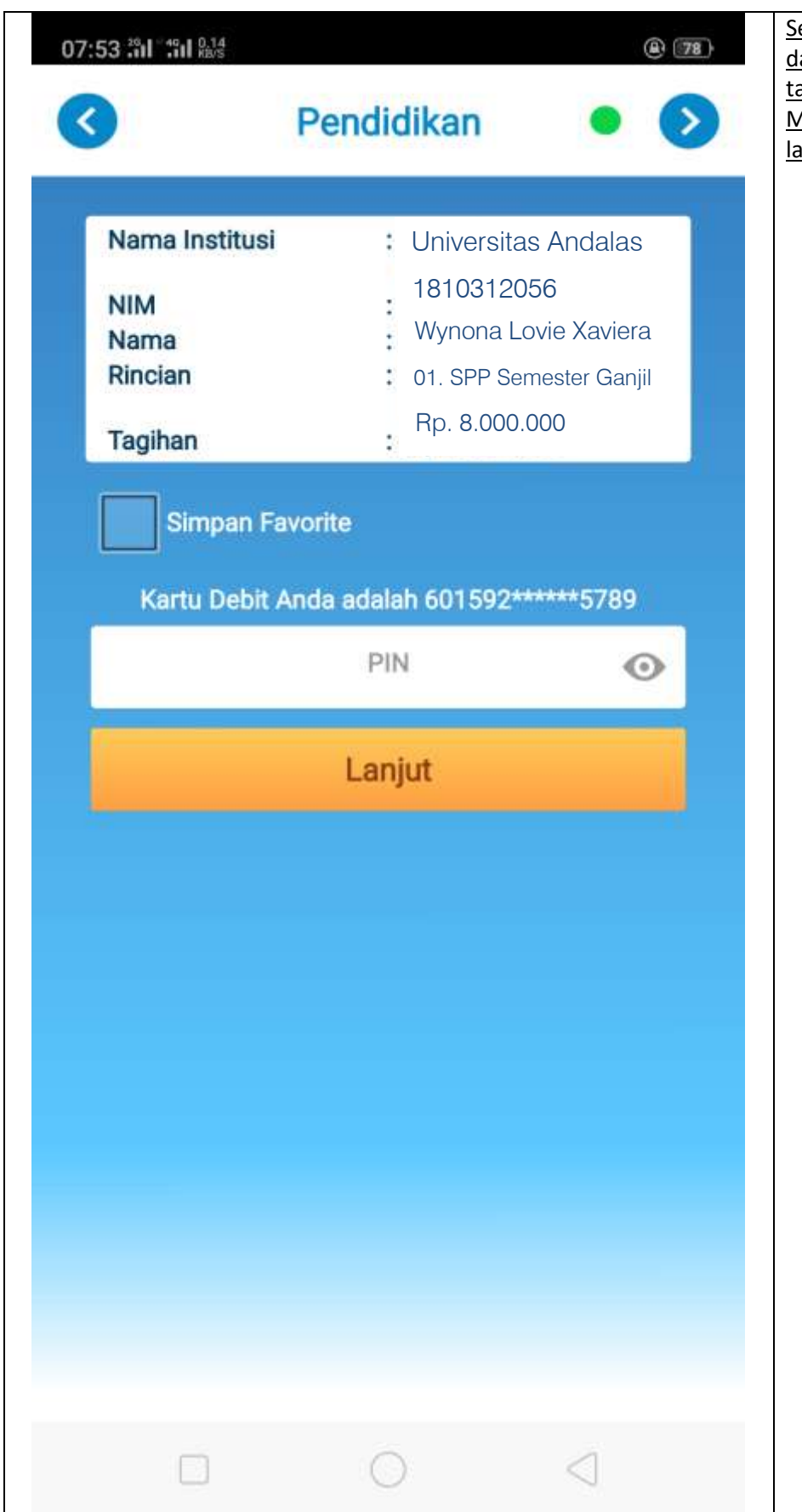

Secara otomatis akan muncul lata Mahasiswa dan jumlah agihan yang akan dibayar. Masukkan nomor pin dan klik anjut. Tagihan sudah dibayar.